## 云杰财务系统经费认领操作手册

第一步:进入云杰财务系统,点击【到账认领】**-**【到账认领申请】**-** 【创建申请单】,选择【科研收入分配】。

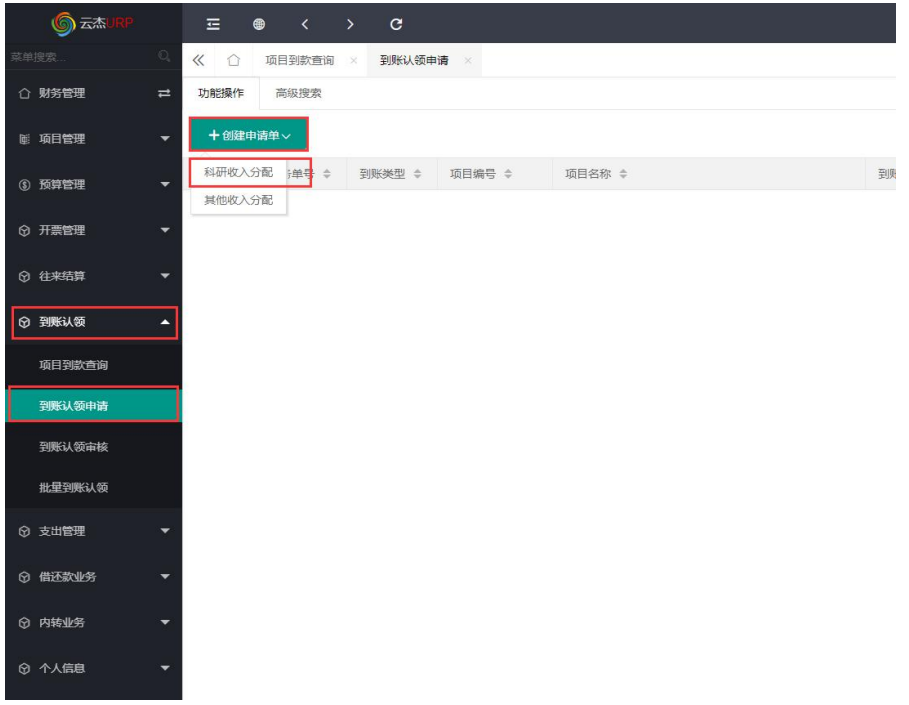

第二步: 点击下图中的+号后出现"未认领经费列表", 根据对方单 位**/**摘要**/**金额等信息筛选出"到账经费"。

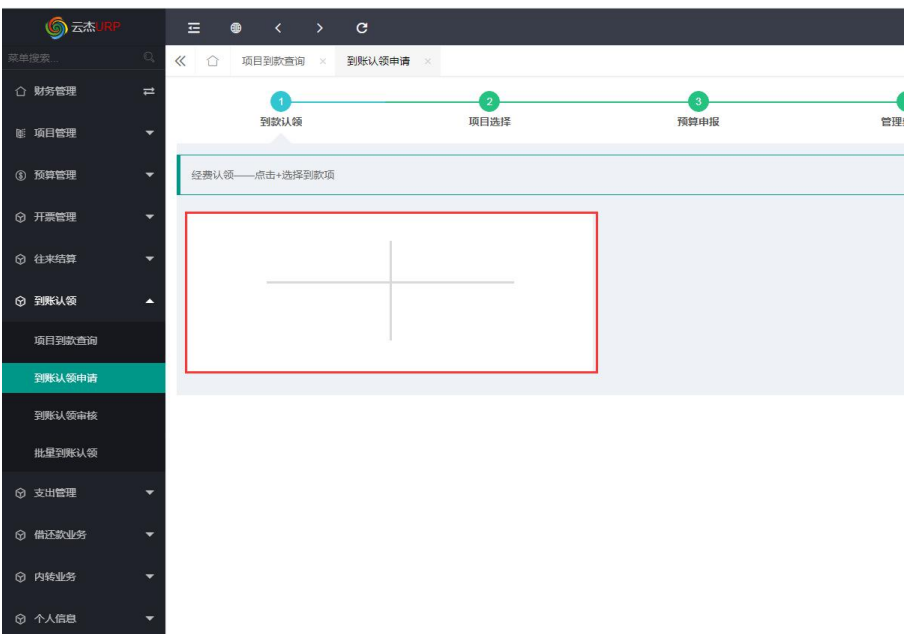

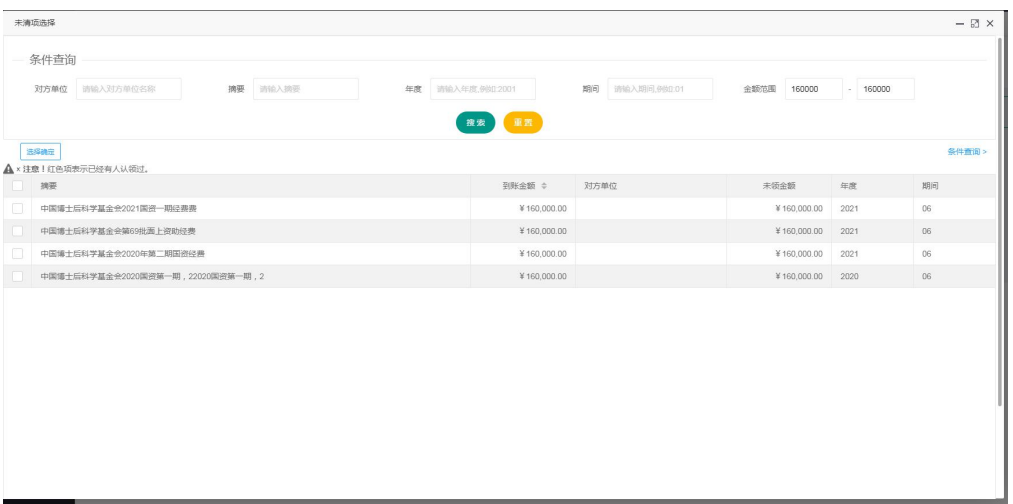

第三步: 双击"到账经费",在"认领金额"处填入认领的金额,如 果需要认领多个"到账经费"可以再次点击**+**号选择对应"到账经费", 完成到账认领经费选择后点击【下一步】。

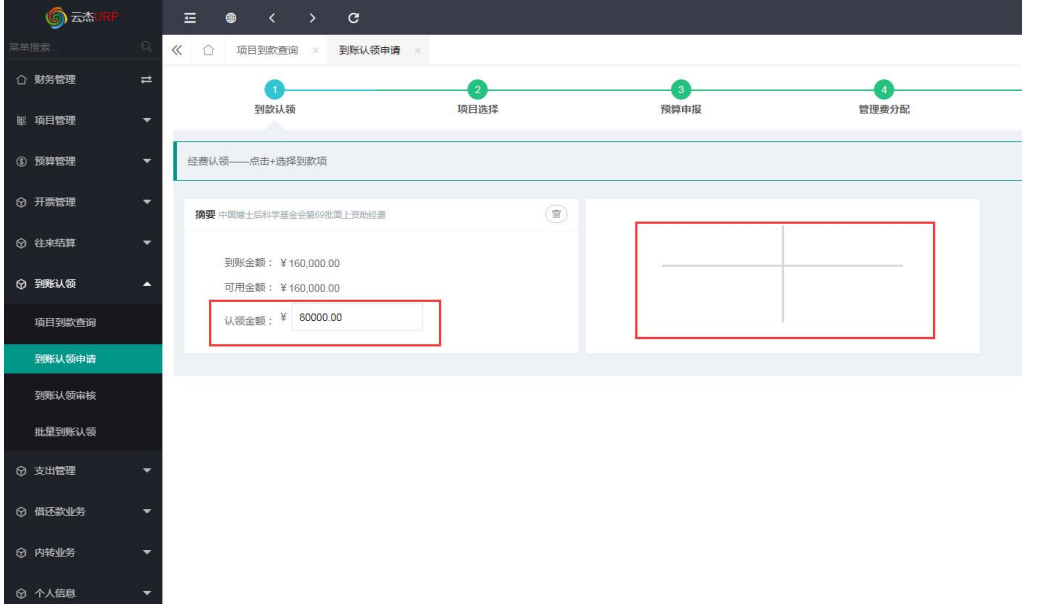

第四步:筛选出需要到账认领的项目然后双击选择,根据科研经费性 质选择"直接经费**+**间接经费"、"直接经费"、"间接经费",再 点击【下一步】。

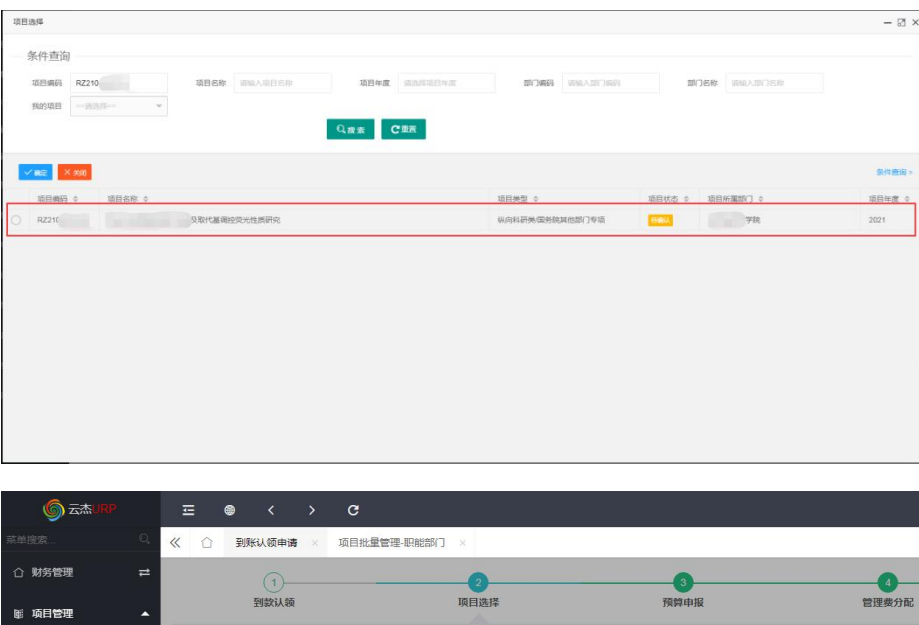

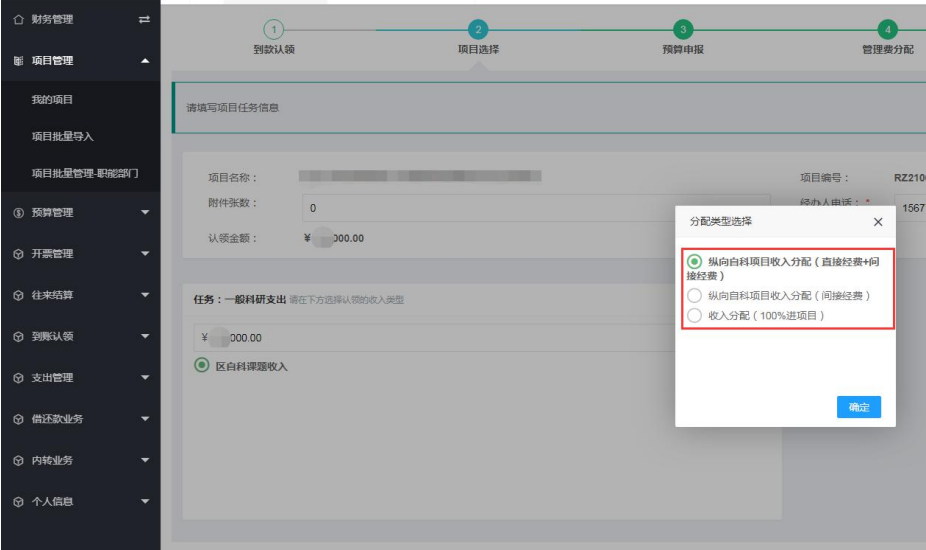

第五步:根据任务书**/**合同**/**计划书里面的预算表,按认领经费占总经 费的比例填报预算申请,点击【下一步】。

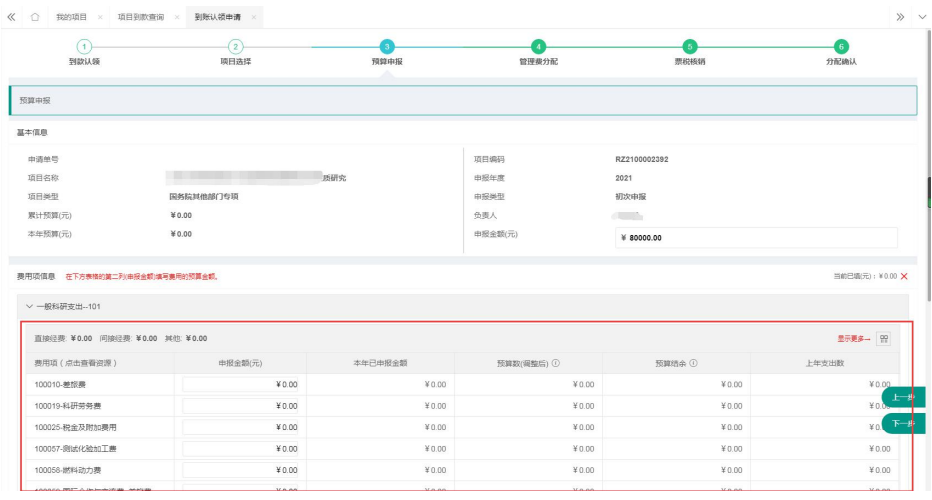

第六步:填入项目人员经费分配,如果有管理费则审核管理费金额, 管理费金额也可不用理会,业务部门审核时会自动修改。

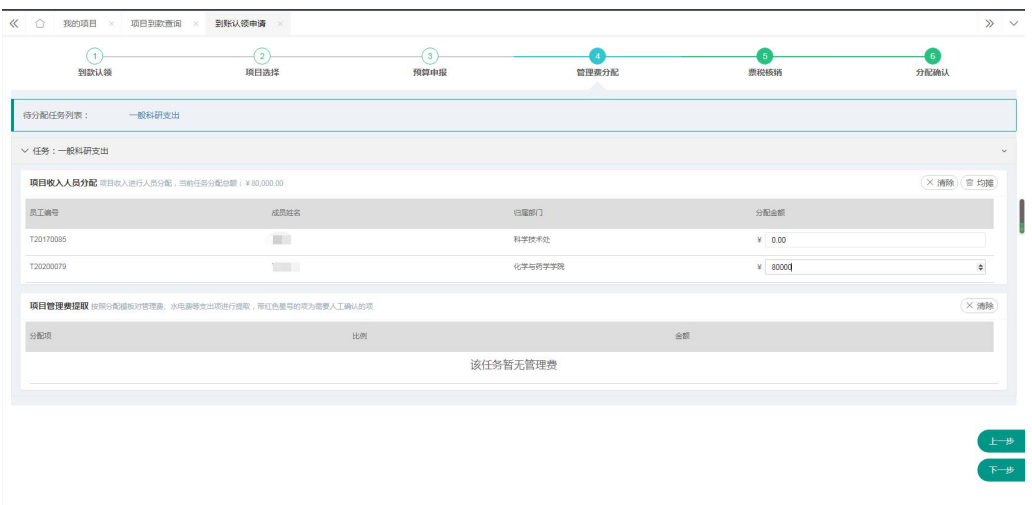

第七步:如果该项目已经开具发票则选择对应的开票信息对其进行核 销,如果该项目需要开票但还未在系统中申请,则点击【补开发票】 填写发票信息进行补开。

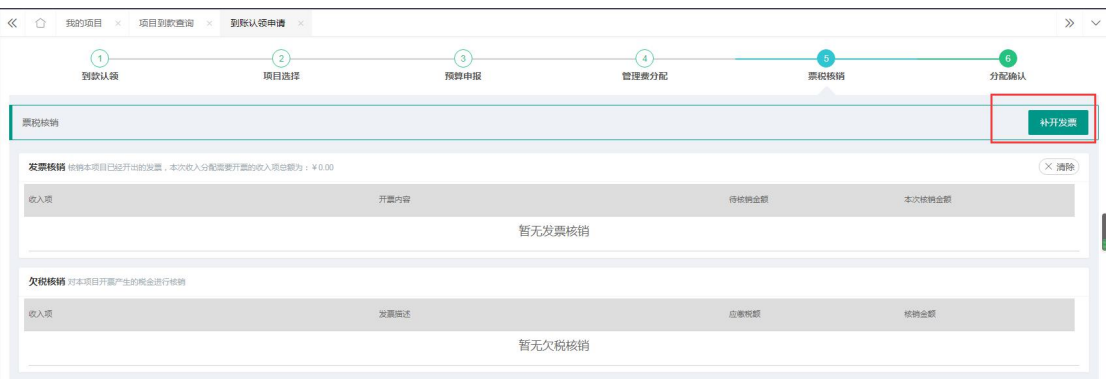

第八步:核对项目分配信息,包括"分配基本信息""预算申报基本 信息""预算申报费用项信息"等,最后再上传相关证明材料,然后 点击【提交】。

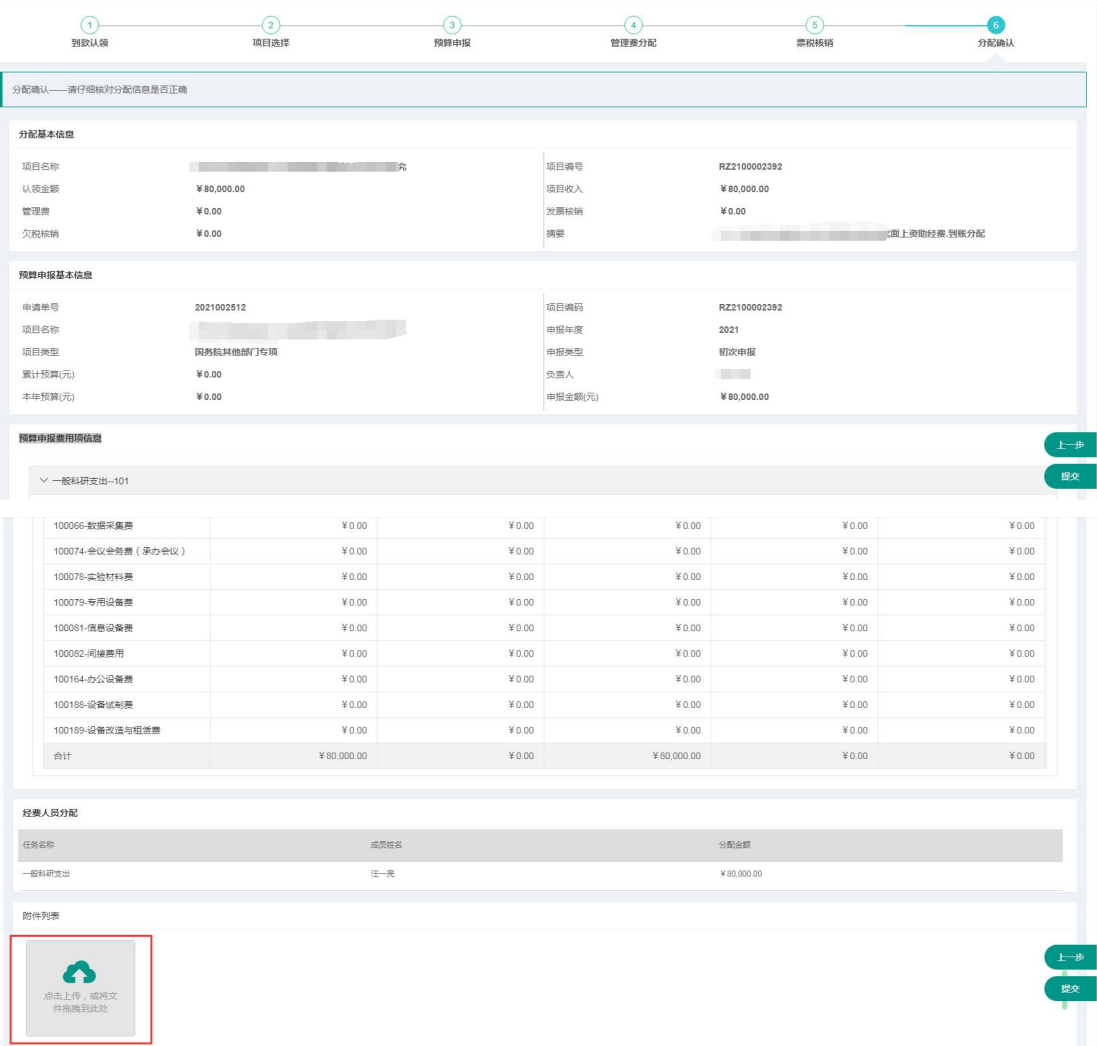